## **Пшеничный Д.В., магистрант Научный руководитель: Николаенко Д.В., к.т.н., доцент Струнилин В.Н., ст.преп.**

*ГОУ ВПО «Донецкий национальный технический университет»*

## **СТРУКТУРА ПОДСИСТЕМЫ РАЗМЕЩЕНИЯ ЭЛЕМЕТНОВ УЧЕБНОЙ САПР**

Под системой автоматизированного проектирования (САПР) понимается организационно–техническая система, состоящая из совокупности комплекса средств автоматизации проектирования и коллектива специалистов подразделений проектной организации, способную решать задачи проектирования [1]. Рассматривается учебная компьютерная подсистема размещения печатной платы с применением метода ветвей и границ. Размещение печатных плат является важным этапом при проектировании печатных плат. При разработке подсистемы размещения используется XAML[2]. Подсистема размещения состоит из четырёх частей:

- − 123.sch файл с исходными данными для подсистемы;
- − 123.cmp файл, созданный в результате компоновки;
- − 123.plc файл, созданный в результате размещения;
- − RevolutionCAD.exe файл для запуска программы.

Разработанная подсистема размещения включает в себя рабочие режимы: пошаговый – позволяет просматривать результаты размещения элементов с пошаговым описанием действий; автоматический – в процессе размещения видим сразу конечный результат уже размещённых элементов по позициям.

Начало работы программы состоит в загрузке исходных данных или создания нового файла на вкладке «схема». После загрузки данных на экране появляется схема, где отображается типы корпусов для элементов, проводники соединяющие элементы. После формируются матрицы R и Q. Далее, чтобы приступить к размещению элементов, необходимо сформировать файл после компоновки. Размещение может происходить как за один шаг, так и пошагово. При выборе первого варианта выполняется вся задача за один шаг. При выборе второго режима пользователю есть возможность пошагово проходить по выполнению задачи и анализировать каждый пройдённый шаг.

Подсистема размещения состоит из обработки входных данных, которые поступают из файла 123.cmp сформированного после компоновки, в свою очередь для файла компоновки необходимы свои входные данные 123.sch. Выходные данные сохраняются в файл 123.plc. В качестве выходных данных являются размещённые элементы по позициям, в результате размещения для выполнения дальнейшей задачи трассировки.

На главном окне программы в меню «файл» находятся четыре кнопки. Первая кнопка «Создать» отвечает за создание нового файла исходных данных, а также вторая кнопка открыть уже существующий \*.sch файл. Пошаговый режим (рис. 1, 2 и 3), начинает выполняется он по нажатию на кнопку «Начать

пошаговое размещение», а далее кнопкой «Следующий шаг» и так до завершения, так же можно «Прервать размещение».

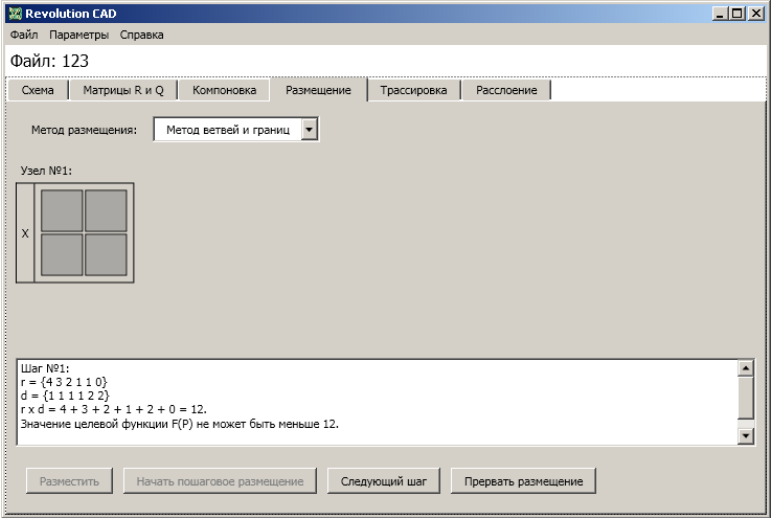

Рисунок 1 – Начальный этап размещения

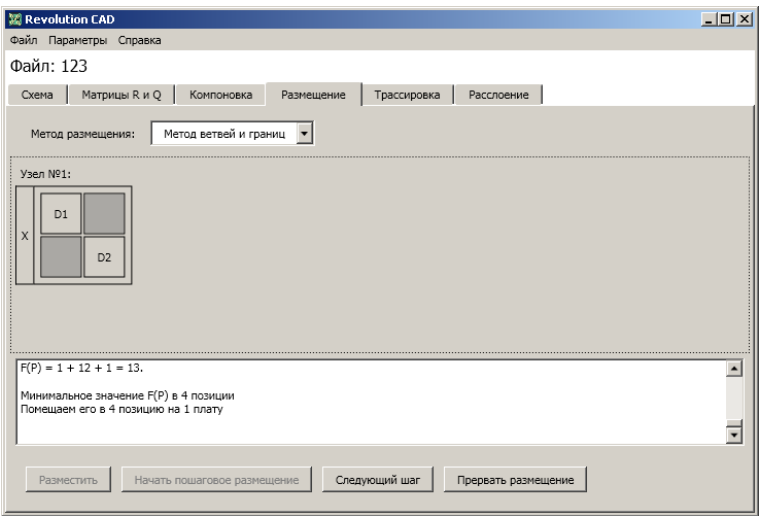

Рисунок 2 – Промежуточный этап размещения

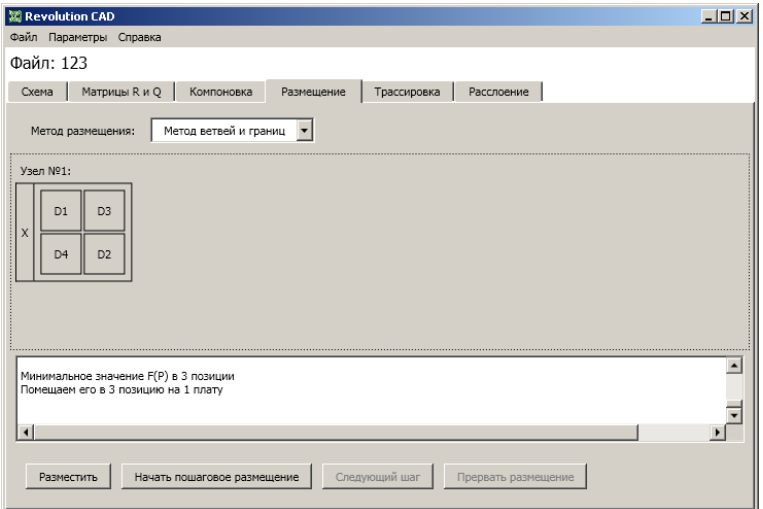

Рисунок 3 – Конечный этап размещения

Автоматический режим в одно нажатие (рисунок 4 и 5). По нажатию на кнопку «Разместить» программа выполняет все действия мгновенно.

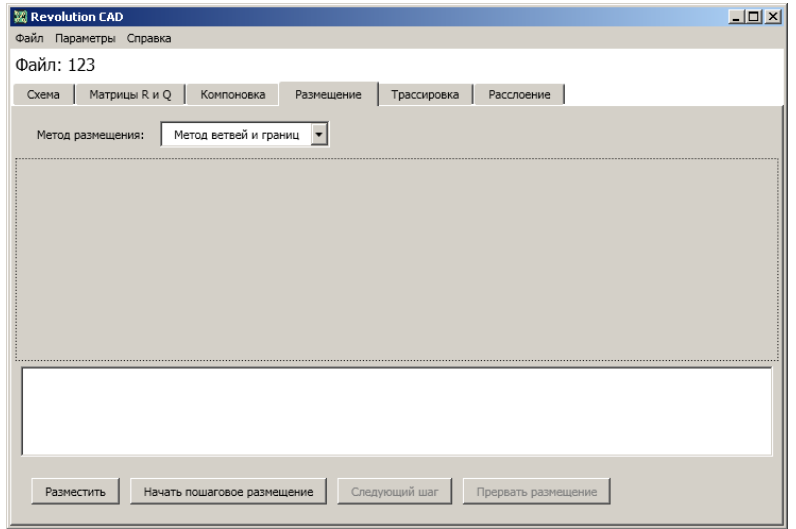

Рисунок 4 – Начальный этап размещения

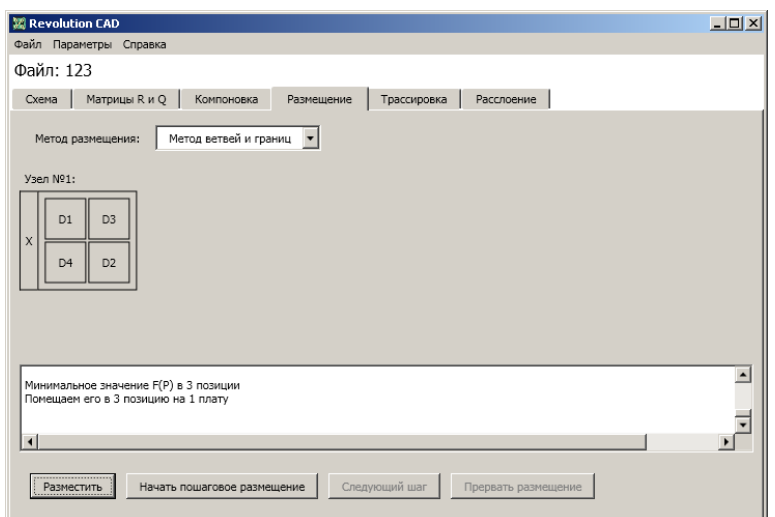

Рисунок 5 – Конечный этап размещения

В результате работы программы было получено оптимальное расположение элементов по позициям. Полученный результат будет в дальнейшем использоваться при выполнении задачи трассировки и задач расслоения.

## **Список литературы:**

- 1. Муленко, В.В. Компьютерные технологии и автоматизированные системы в машиностроении: учебное пособие / В.В. Муленко. – М.: РГУ нефти и газа им. И.М.Губкина, 2015. – 73 с.
- 2. Nathan Adam. XAML Unleashed. Adam Nathan Sams Publishing, 2014.  $-975$  c.